## **Как создать проект**

### **1. Основная информация**

 В главном окне **Music Visualization** есть список, который называется **Modification of Music Attributes**. Он содержит атрибуты, которые реагируют на музыку. Эти атрибуты могут быть вставлены в список активных атрибутов повторно с различной конфигурацией их параметров.

 Атрибуам могут быть назначены сцены или чейзы (т.е. поток сцен), которые контролируют подключенные устройства. Эти сцены и чейзы могут быть созданы в диалоговом окне **Scene Setting** (клавиша F4. Готовые сцены и погони сохраняются в отдельных файлах. Двойной щелчок атрибута в списке активных атрибутов или при нажатии на кнопку **Setup** вызывает диалог **Attribute Setting** для настройки индивидуальных атрибутов, которй также выдает список этих файлов (сцены и чейзы), называемый **Select Scene or Chase**. После нажатия **OK** или **Apply**, выбранный атрибут будет управлять выбранной сценой или чейзом.

**Важно:** Атрибут, который находится ниже в списке активных атрибутов, имеет более высокий приоритет, чем атрибуты, которые над ним. Если есть одинаковые или подобные сцены /чейзы, контролируемые из этого списка (их DMX-каналы перекрываются), будут задействованы DMX-каналы атрибута который в списке ниже. Из-за этого, в низу списка атрибутов лучше разместить, например **BMP III** (активируется в случае обнаружения ритма), **Silence Detection** (обнаруживает молчание или паузу между песнями), **Strobo Enabler** (обнаруживает внезапное начало ударов после определенного перерыва ).

# **2. Пример проекта для RGB LED рефлектора**

 Есть много светодиодных рефлекторов типа с широким спектром функций DMX-каналов и предварительно сделанных макросов. Однако все они имеют одни и те же три последовательных канала, которые представляют интенсивность красного, зеленого и синего. Эти три канала являются тем, что нужно для нашего проекта, и он будет совместим с большинством светодиодных отражателей. Мы предполагаем, что начальный DMX-адрес отражателя равен 1

Адрес:

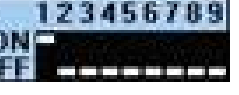

**DMX функц** 

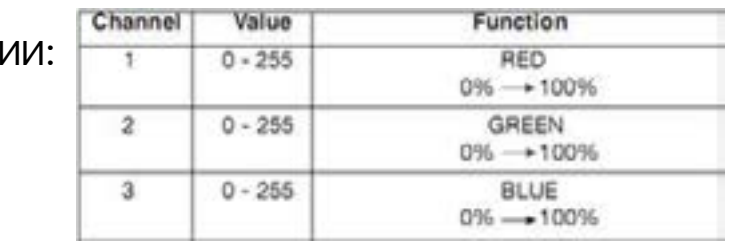

### **2.1 Вариант: Рок музыка**

Управление рефлектором по умолчанию может быть создано путем введения атрибутов:

**Average Bass**, DMX-канал: 1

**Average Mid**, DMX-канал: 2

**Average High**, DMX-канал: 3 (Порог установлен на 60%)

Это даст нам фон, на котором цвета будут смешаны в соответствии с пропорциональным представительством НЧ, СЧ и ВЧ. Затем мы создадим сцену только с красным светом:

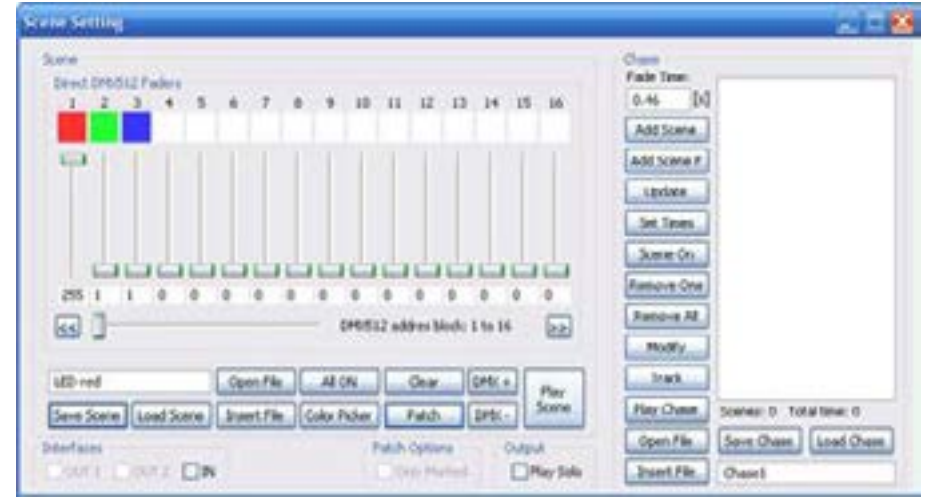

Рис. 1: Создание файла сцены LED-red.sc

Нам нужна активная сцена, которая даст только красный цвет. Значение 1 для зеленого и синего не даст этим цветам получить значения из атрибутов выше в списке. Эта сцена будет назначена атрибуту Beat **Detection II**. Который он активен, загораться будет только красный цвет: **Beat Detection II** --> **LED-red.sc**

Затем мы создадим чейз, состоящий из потока различных цветов. При создании оттенков, все цвета (красный, зеленый и синий) должны иметь ненулевое значение (по крайней мере 1), чтобы предотвратить смешивание цветов с атрибутами выше в списке. **Fade Time** имеет значение 0. Это означает, что активация атрибут будет переключать цвета (см Руководство, *глава 4. «Как атрибут влияет на сцену или чейз»*).

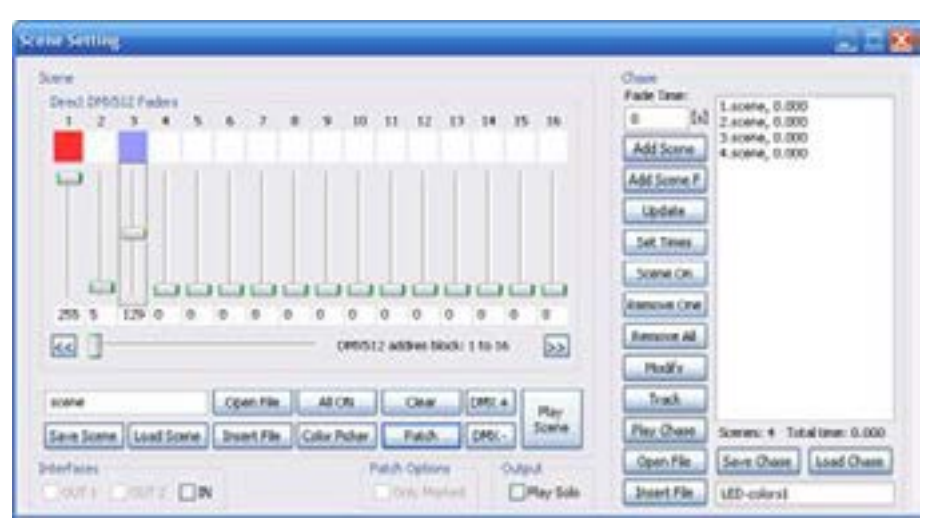

Рис. 2: Создание файла чейза LED-colors1.ch

Это чейз будет присвоен атрибуту **BPM III**. Настроенные цвета будут постоянно переключаться в зависимости от выявленного ритма: **BPM III** --> **LED-colors1.ch**

Затем мы можем создать сцену или чейз где LED рефлектор будет светиться с низкой интенсивностью или будет медленно переливаться различными цветами (**Fade Time =** 2 или более секунд) и назначить его атрибуту **Silence Detection**. Этот эффект будет активирован, когда музыка перестает играть.

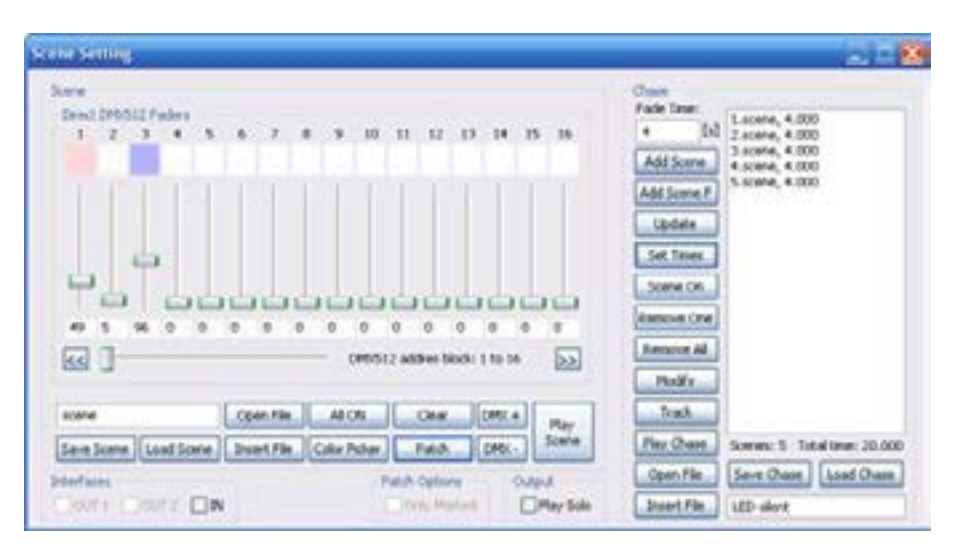

Рис. 3: Создание файла чейза LED-silent.ch

Если мы создадим чейз, состоящий из разных цветов с нулевым временем перехода, каждая активация атрибута **Silence Detection** зажигает разные цвета из цветов в нашем чейзе. Давайте вставим трибут **Silence Detection** в наш проект и назначим ему чейз:

#### **Silent Detection** ---> **LED-silent.ch**

 Наконец, мы можем вставить популярный атрибут **Strobo Enabler**  иназначитьему,например,полноеосвещение(белыйцвет),белыестробоскопические вспышки или вспышки специфического цвета. Давайте создадим например синий стробоскопического эффект таким образом, чтобы не не влиял на остальные два цвета, контролируемые другими атрибутами, размещенными выше в списке. Стробоскопический эффект обычно может быть включен простой активацией DMX-канала (в зависимости от типа света). Однако мы создадим универсальный эффект, используя чейз. Это может быть сделано при помощи четырёх сцен:

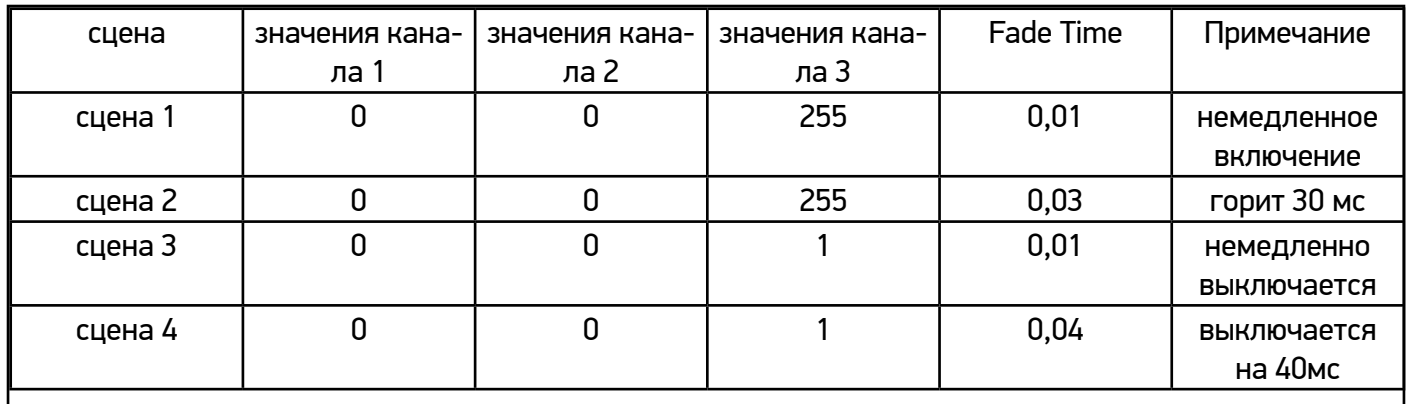

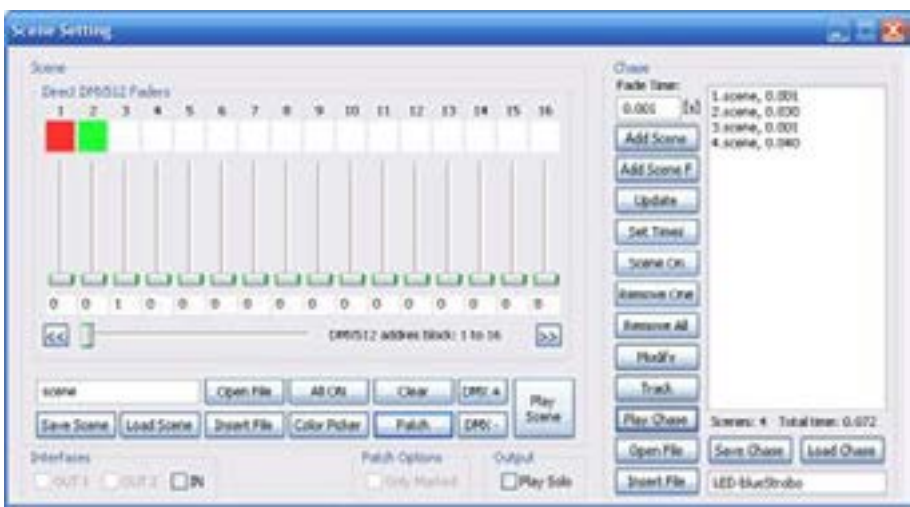

Рис. 4: Создание файла чейза LED-blueStrobo.ch

Мы назначим этот чейз атрибуту **Strobo Enabler**: **Strobo Enabler** ---> **LED-blueStrobo.ch** (Threshold установлен на 35%). Готовый проект будет выглядеть примерно так:

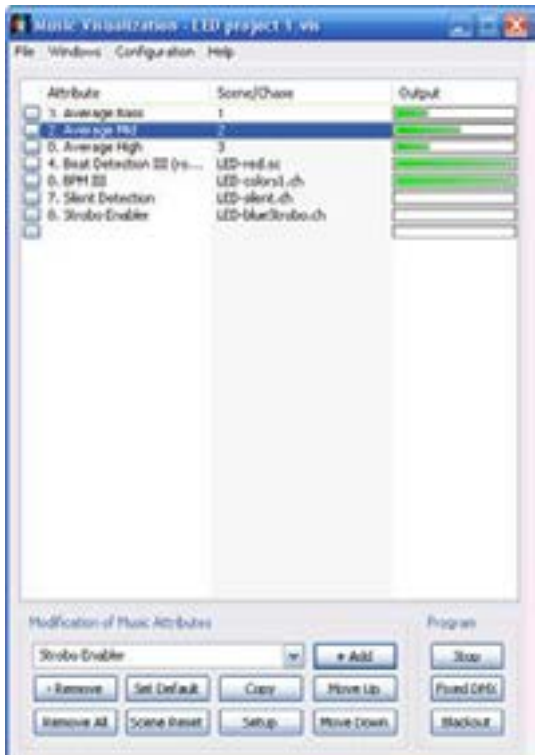

Рис. 5: Образец готового проекта для светодиодного рефлектора

Чтобы включить цветные иконки в диалоговом окне **Scene Setting**  откройте **Tool Tips** (в меню **Windows)** и вставьте названия цветов в первые три канала. Это окрасит также индикаторы выполнения в окне **DMX512 Output**.

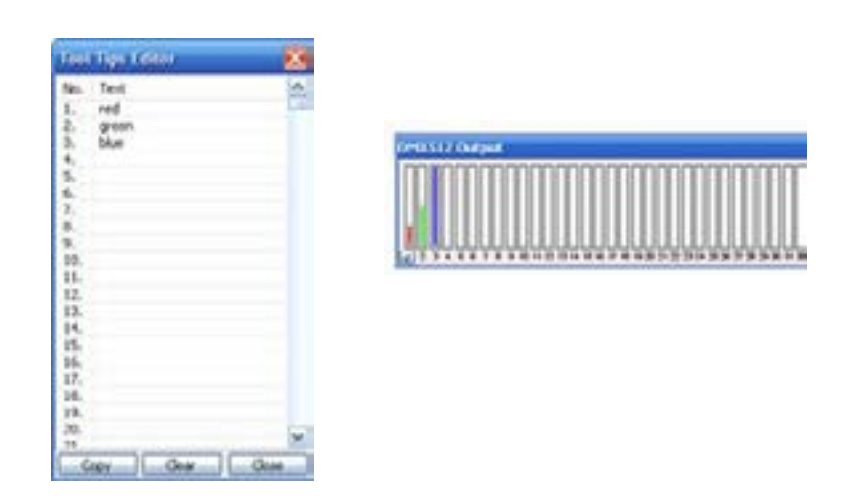

Рис. 6: Инструмент **Tool Tips** и цветной выход в диалоге Output DMX512